# **NaviPlan**®

**Utiliser le déroulement des travaux axé sur la conformité dans NaviPlan**

Dans NaviPlan®, le déroulement des travaux se réfère à une série d'étapes qui fait passer une évaluation ou un plan par un cycle qui va de l'état d'Ébauche jusqu'à la livraison. Ce processus procure à votre firme des contrôles de conformité en guidant les conseillers tout au long du processus d'approbation et en permettant aux planificateurs de créer des rapports de progrès et un Questionnaire sur le profil financier basés sur les plans livrés précédemment. Les organisations peuvent désigner des approbateurs pour superviser toutes les activités de planification et pour s'assurer que les normes de conformité sont respectées.

Le processus de déroulement des travaux compte trois principaux acteurs : le client, le planificateur et l'approbateur.

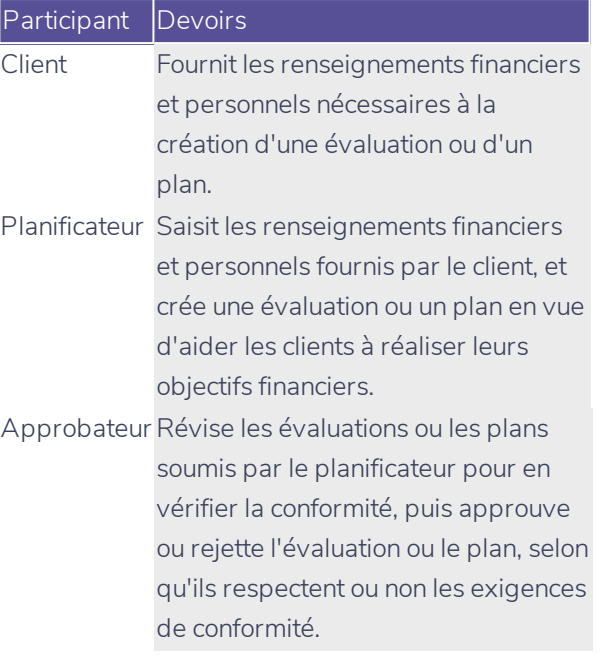

En plus des divers rôles faisant partie du processus de conformité, il existe plusieurs états de plan qui ont chacun un impact sur la manière dont le plan circule tout au long du déroulement des travaux :

#### État Définition

- Ébauche Un plan modifiable de base. Tous les plans commencent à l'état Ébauche.
- Proposé Un plan qui a commencé l'approbation initiale. Ne peut pas être modifié et doit être soit approuvé, soit rejeté par l'approbateur.

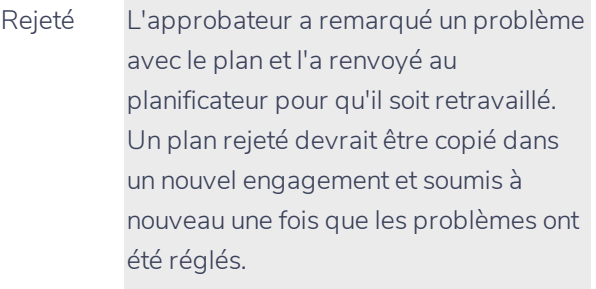

- Approuvé Le plan a rencontré tous les standards de qualité et peut être livré aux clients.
- Livré Le plan a été livré au client. Un plan livré peut être utilisé comme base pour les questionnaires préremplis et pour la planification du progrès.

REMARQUE : Pour en apprendre davantage sur les plans de progrès, cliquez [ici](http://www.advicentsolutions.net/LearningCenter/NaviPlanCanadaPremium/FR/assets/_qrgs/np_progress_report_cdn.pdf). Pour les questionnaires, cliquez [ici](http://www.advicentsolutions.net/LearningCenter/NaviPlanCanadaPremium/FR/assets/_qrgs/np_narrator_send.pdf).

### Soumettre un plan pour révision

Vous pouvez soumettre une évaluation ou un plan pour révision dans NaviPlan en ligne ou hors ligne (sauf dans le mode Autonome de NaviPlan hors ligne pour lequel la fonction d'approbation n'est pas disponible). Si l'évaluation ou le plan est rejeté, vous pouvez y apporter des modifications pour corriger tous les problèmes avant de le soumettre à nouveau. Seuls les plans et les évaluations à l'état Ébauche ou Proposé peuvent être soumis pour révision.

Pour soumettre une évaluation ou un plan pour révision, suivez ces étapes :

## **NaviPlan**®

- 1. Dans un plan, allez à la section Déroulement des travaux - catégorie État - page État.
- 2. Générez tous les rapports de client pour les présenter à vos clients.

Pour générer un rapport de client dans le cadre des rapports de déroulement des travaux, sélectionnez le rapport et cliquez sur Créer pour ce rapport. Les rapports qui ont été précédemment générés seront accessibles par le biais d'un lien.

REMARQUE : Tout rapport qui n'a pas été prégénéré avant qu'une évaluation ou qu'un plan ne soit proposé sera disponible sous forme d'ébauche une fois que vous l'aurez proposé.

3. Une fois que vous aurez généré tous les rapports de client requis, cliquez sur Proposer. L'évaluation ou le plan est soumis pour approbation.

Vous ne pouvez pas modifier ni supprimer une évaluation ou un plan proposé ou approuvé, mais vous pouvez le dupliquer en cliquant sur Copier à la page Plans. L'évaluation ou le plan copié apparaît à l'état d'Ébauche.

4. Pour vérifier l'état d'une évaluation ou d'un plan, allez à la section Gestion du plan catégorie Liste de plan - page Plans. L'état de l'évaluation ou du plan est affiché.

### Réviser un plan

Vous devez avoir une autorité de validation afin d'approuver ou de rejeter une évaluation ou un plan dans NaviPlan en ligne ou hors ligne (sauf dans le mode Autonome de NaviPlan hors ligne pour lequel la fonction d'approbation n'est pas disponible).

REMARQUE : À moins d'en faire la demande, la capacité d'approuver des plans est accessible à tous les utilisateurs de votre entreprise.

Dans NaviPlan, vous pouvez réviser les évaluations et les plans proposés pour le fichier de client actuel ou pour de multiples clients.

Pour réviser une évaluation ou un plan pour le fichier de client actuel, suivez ces étapes :

- 1. Allez à la section Gestion du plan catégorie Listes de plans - page Plans.
- 2. Pour voir l'évaluation ou le plan en mode lecture seule, cliquez sur Afficher. Vous ne pouvez pas modifier une évaluation ou un plan lorsqu'il est en mode lecture seule.
- 3. Pour voir l'historique de l'évaluation ou du plan, cliquez sur Historique.
- 4. À la page Plans, cliquez sur le bouton Déroulement des travaux.

REMARQUE : Vous pouvez aussi aller à la page État en ouvrant une évaluation ou un plan, puis en allant à la section Déroulement des travaux catégorie État - page État.

5. Si l'évaluation ou le plan répond à tous les critères de conformité et peut être mis en oeuvre, cliquez sur Approuver. L'état à la page Plans deviendra Approuvé. Une fois que le plan a été approuvé, l'évaluation ou le plan ne peut pas être modifié, supprimé ou renvoyé à l'état d'Ébauche.

Si l'évaluation ou le plan ne répond pas à tous les critères de conformité et ne peut pas être mis en oeuvre, cliquez sur Rejeter. L'état aux pages Plans deviendra Rejeté.

### Réviser des plans pour plusieurs clients

Pour réviser une évaluation ou un plan proposé à partir d'une liste de toutes les évaluations et de tous les plans des clients, suivez ces étapes :

- 1. Allez à la section Gestion des clients catégorie Liste des clients - page Approbation.
- 2. Sélectionnez une évaluation ou un plan, puis cliquez sur le bouton correspondant à l'action que vous voulez faire :

# **NaviPlan**®

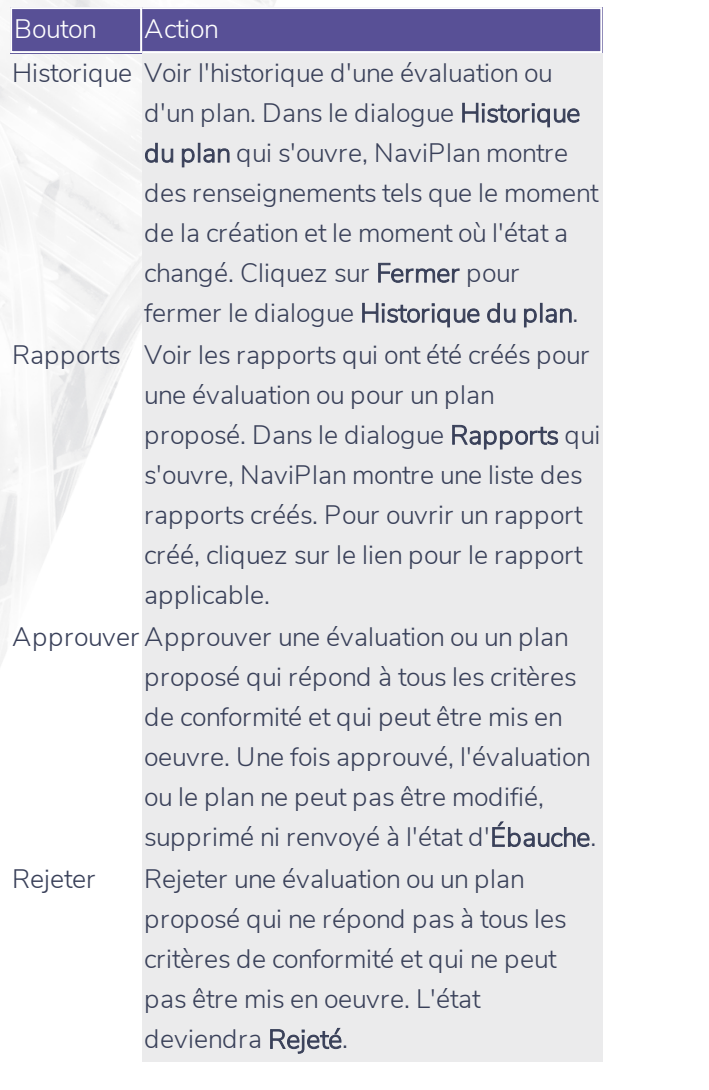

Si un plan a été approuvé et que vous voulez y apportez des changements en fonction du progrès de vos clients, vous pouvez créer un plan mis à jour. Pour en apprendre davantage sur les plans de progrès, cliquez [ici](http://www.advicentsolutions.net/LearningCenter/NaviPlanCanadaPremium/FR/assets/_qrgs/np_progress_report_cdn.pdf).